# **Web Benefits Enrollment Guide**

## **Access to Online Enrollment**

You will be able to access the Web Benefits site directly from the Web Pay Employee Self Service Portal by clicking on the "Applications" tab and then selecting the "Web Benefits" link from the dropdown options. You will not need a separate User ID or password when accessing the site via the Employee Self Service Portal.

**This site supports the following browsers. We encourage you to keep your browser updated**.

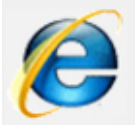

**Microsoft® Internet Explorer**, version 11.0 and up. Download [Internet Explorer](http://www.microsoft.com/windows/internet-explorer)

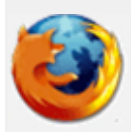

**Mozilla Firefox**, version 35.0 and up. Download [Mozilla Firefox](http://www.mozilla.com/firefox)

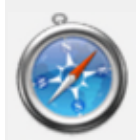

**Safari**, version 9.0 and up. Download [Safari](http://www.apple.com/safari)

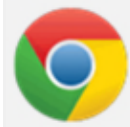

**Google Chrome**, version 39.0.2171.99 m and up. Download [Chrome](https://www.google.com/intl/en/chrome/browser)

You must have the following enabled:

**Cookies: OK JavaScript: OK Style Sheets: OK**

## **You will have the ability to log straight into the Web Benefits site via Web Pay, using Single Sign On:**

Once you enter your Web Pay profile, you can access Web Benefits at the top of the screen by selecting:

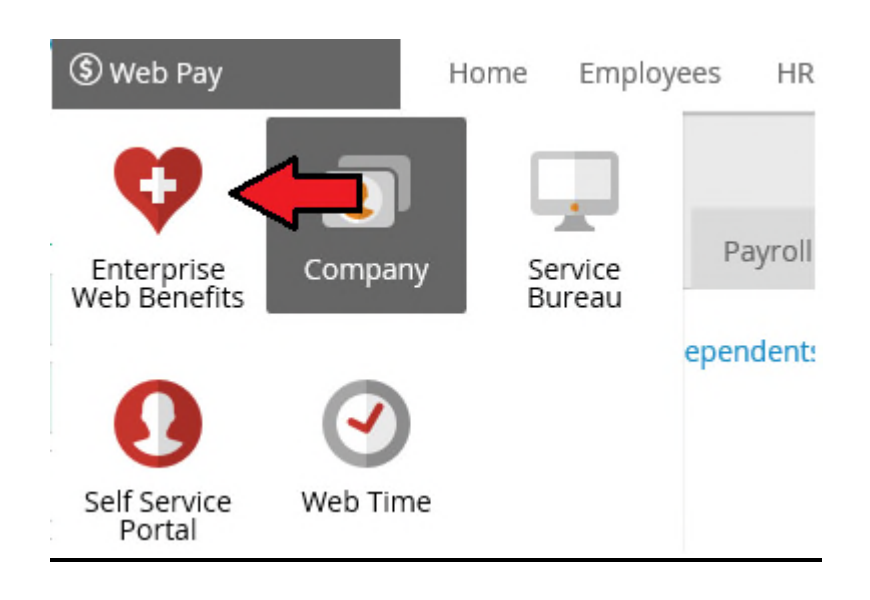

**Web Pay>Enterprise Web Benefits**

*\*\*For successful navigation of the site, do NOT use the "back" button in your internet browser, as this will automatically log you out of the site. To navigate through the site, use the navigation bar located on the left hand side of the screen.*

From the Home Page, click on **START YOUR ENROLLMENT.**

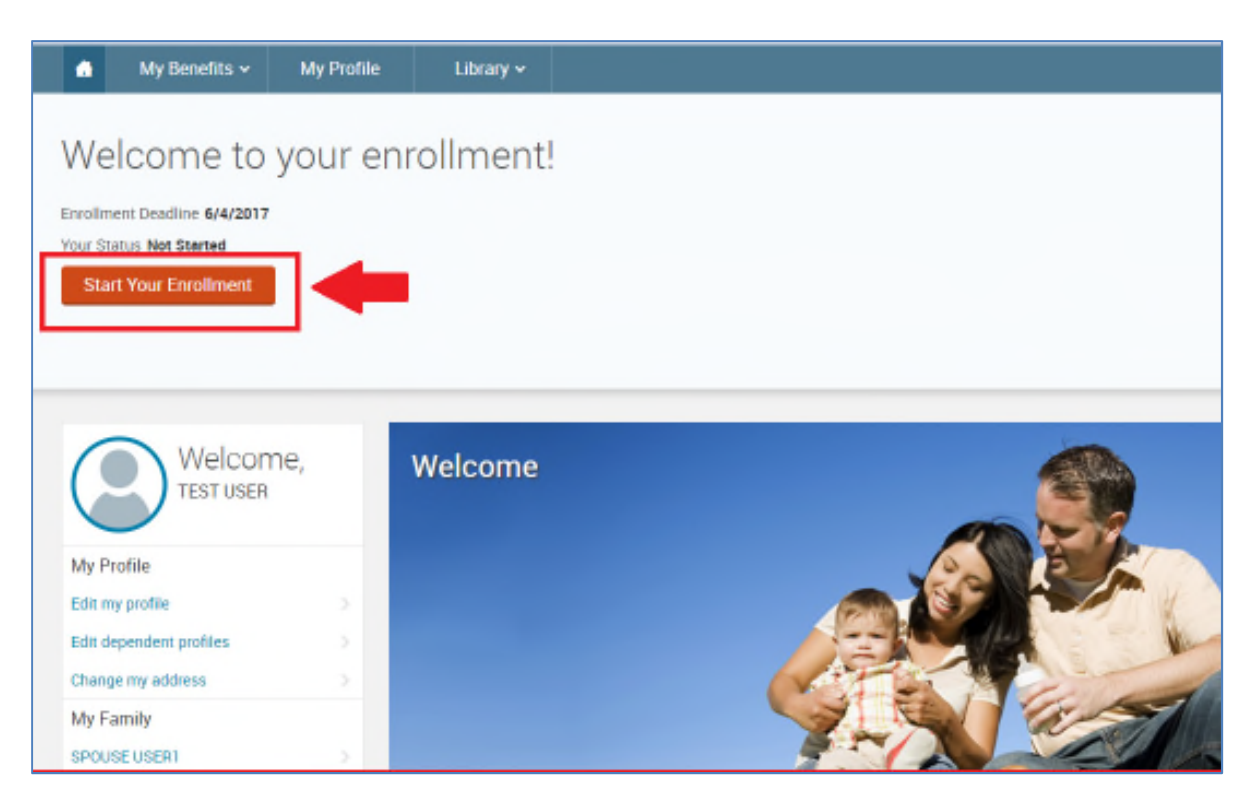

The enrollment process consists of the following 4 steps/tabs. You will be taken through each tab to make changes or confirm your information on file and choose your benefits for the new plan year.

- 1. Employee (Personal Information)
- 2. Family (Family Information)
- 3. Enroll
- 4. Confirm

#### **Verify your Personal Information**

Before beginning your enrollment, please verify the accuracy of all of your personal information (e.g., address, DOB, etc.). If you need to make any changes, you will need to do so directly via the Employee Self Service Portal in Web Pay, your changes will be updated in the Web Benefits system within 24 hours. Verify that all information is accurate. When done, check "I agree" at the bottom of the page and click "Continue."

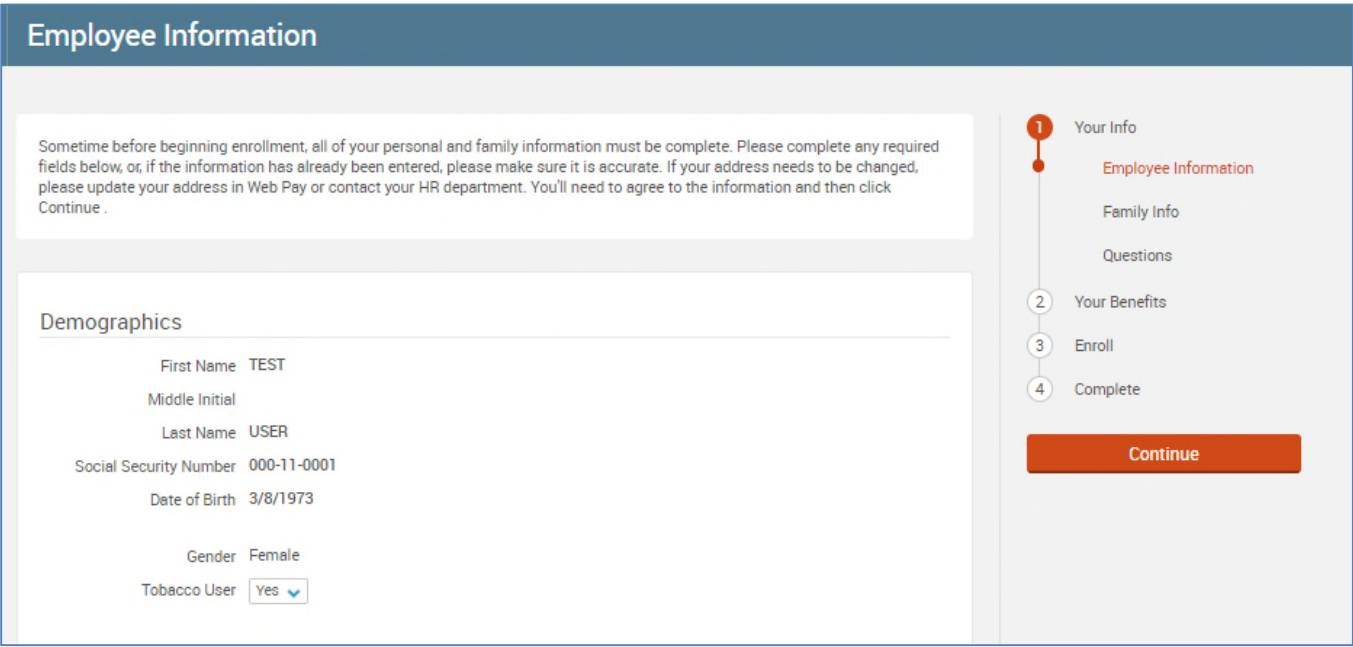

## **Verify your Family Information**

Please be sure to add all dependents that may be missing from the Family Information section before proceeding to the next section. To do this, click on **Add Dependents**. When all of your family information is accurate, check "I agree" and click Continue."

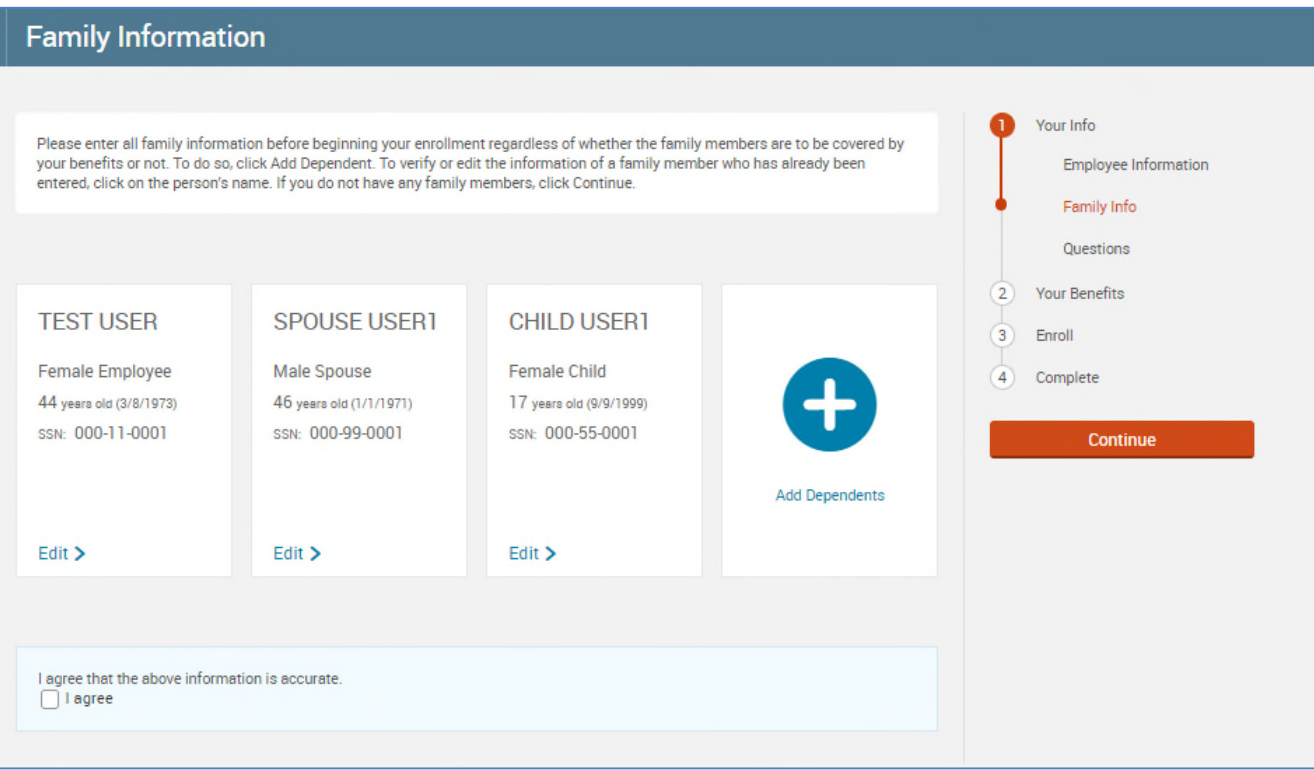

### *Please Note: Any field that has an asterisk next to it is required.*

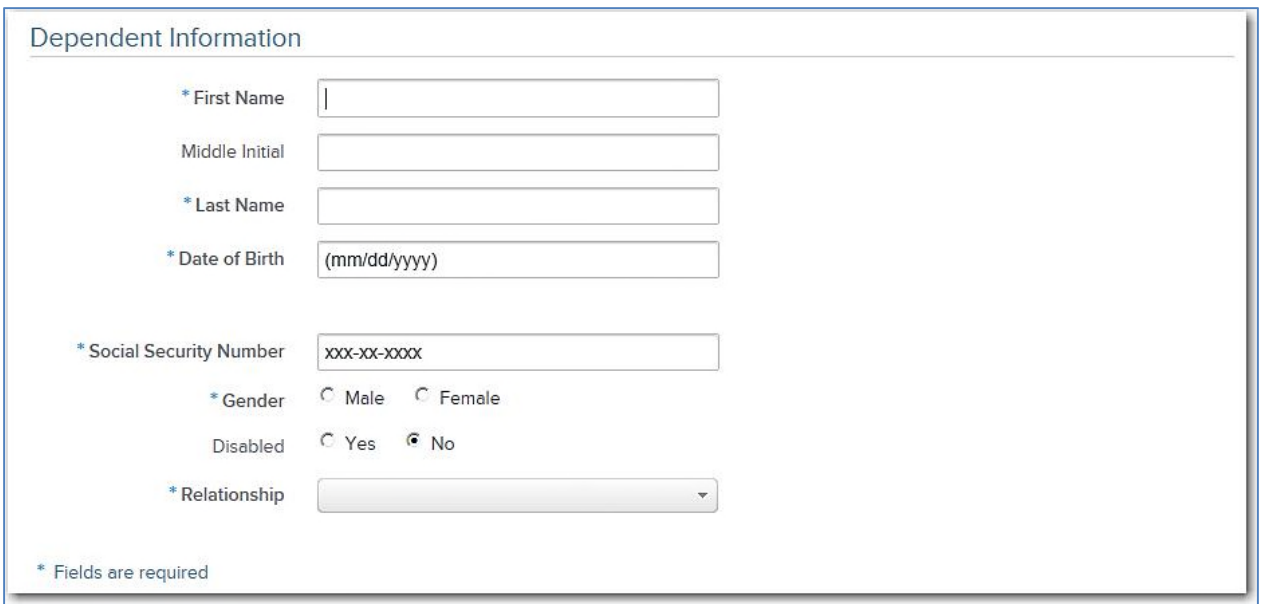

#### **Making Benefit Elections**

#### **Medical, Dental, & Vision**

To start your enrollment, on the "Enroll" tab, click on the "Get Started" button.

The benefit plans being offered will appear. To decline coverage, you can click on the 'I don't want this benefit (waive)' or there is also an option to waive upon viewing the Plan Options.

To view the plan options available under each benefit, click on the 'View Plan Options' button.

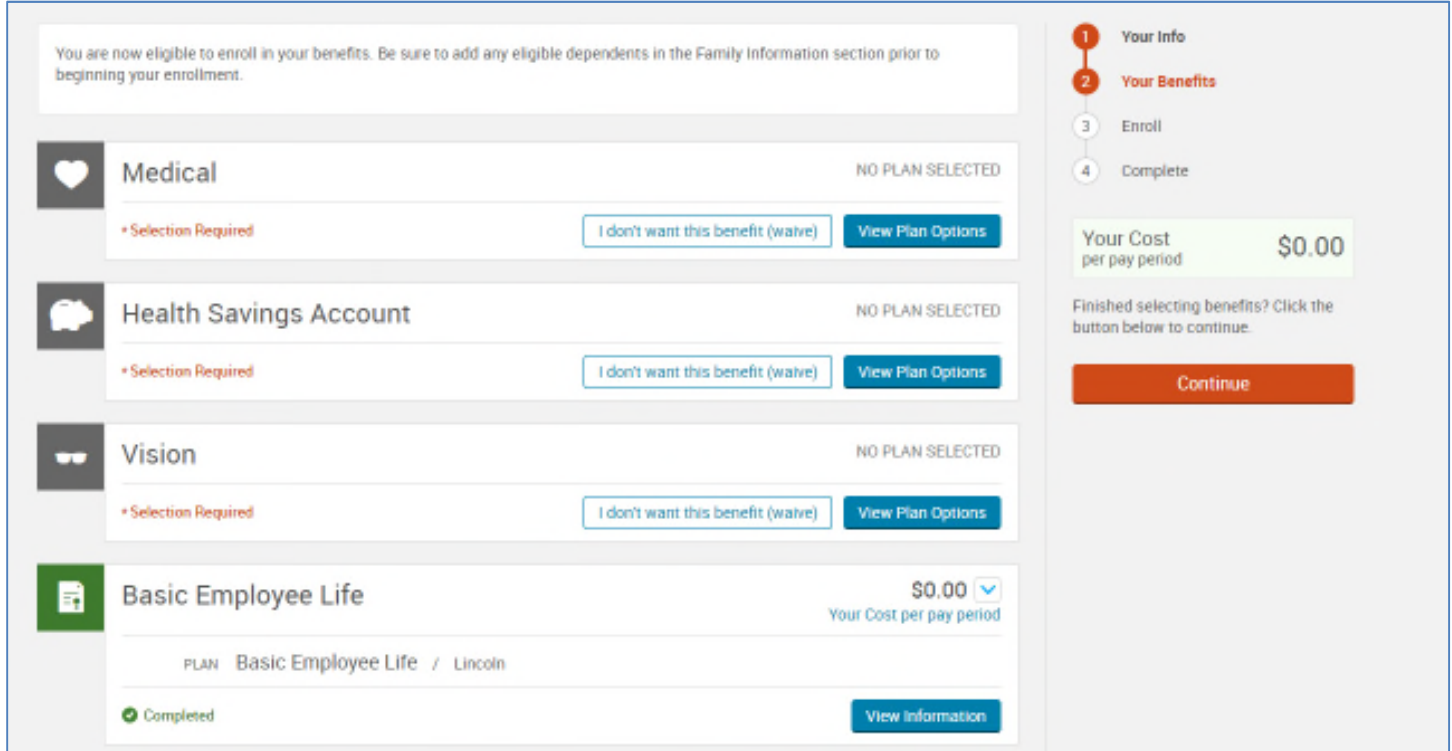

You will be able to cover eligible dependents on file by checking the box next to the dependent's name. If you wish to add a new dependent at this time, click on the 'Add Dependents' button to be taken directly to the family tab to add the dependent.

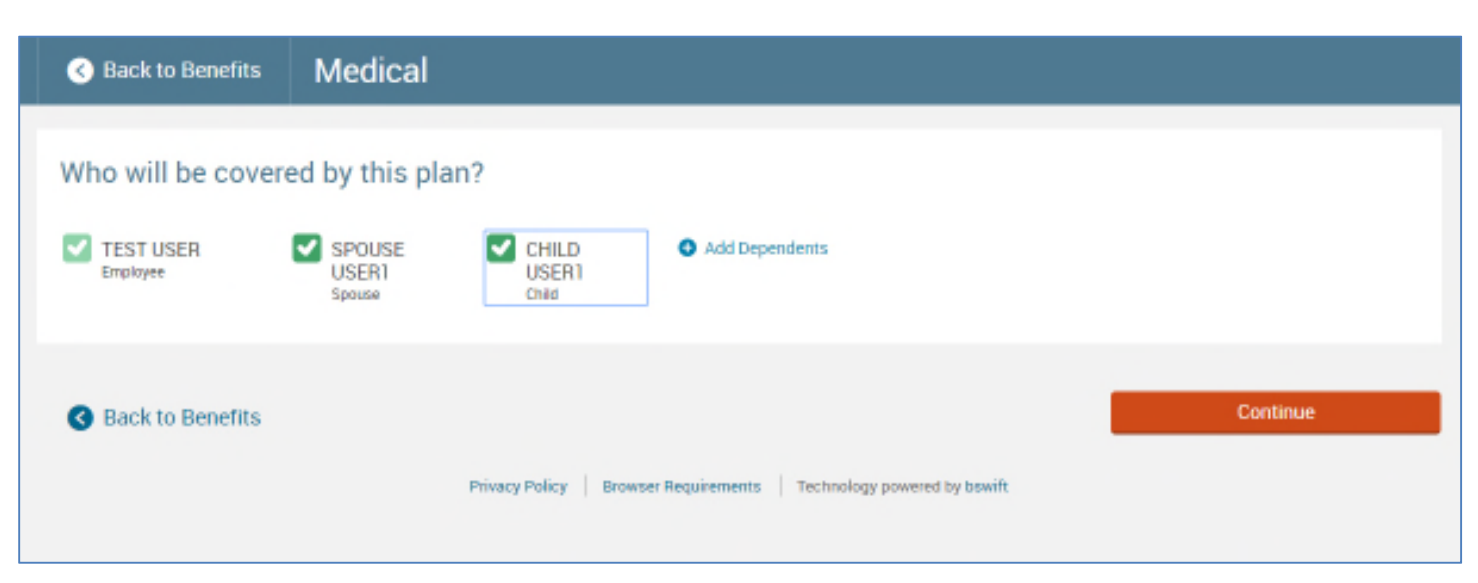

When you have completed selecting and/or adding your dependents, click Continue.

The plans being offered for that particular benefit will appear as well as an option to Waive the benefit.

If there is a 'View Plan Details' link beneath a plan name, you can click on it to view details about that plan.

To enroll in one of the offered plans, click on the Select button of the plan.

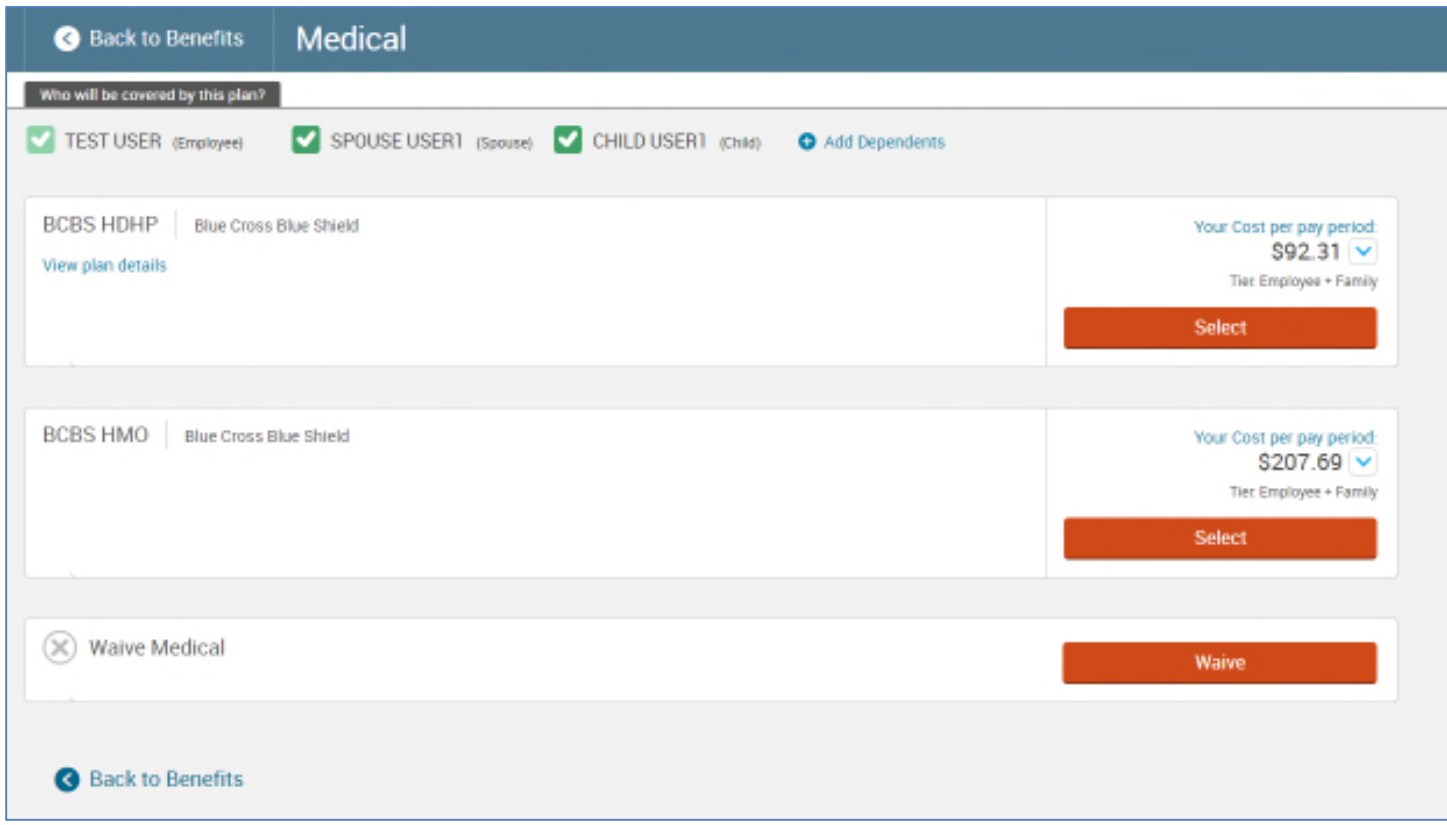

Upon completing your benefit election, the system will return you to the main page of benefits being offered and the plan will be marked as 'Completed' and you can then move onto the next active and incomplete enrollment.

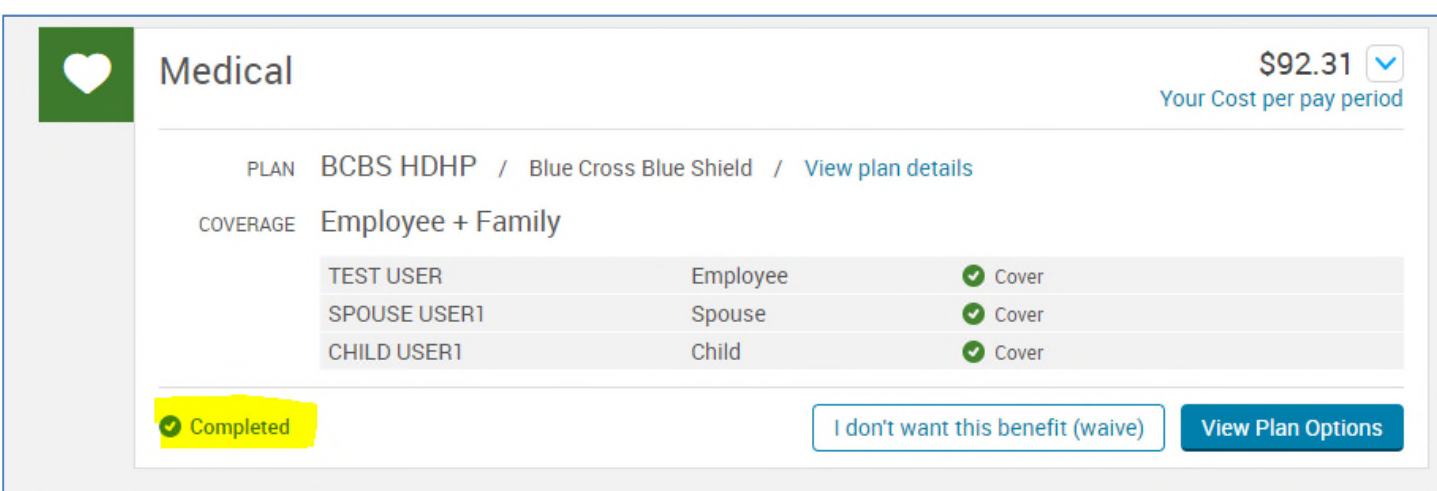

#### **Employer Provided Plan**

Basic Life and AD&D are provided at no cost to employees. This plan is already marked completed, indicating that you are already enrolled and no further action is needed.

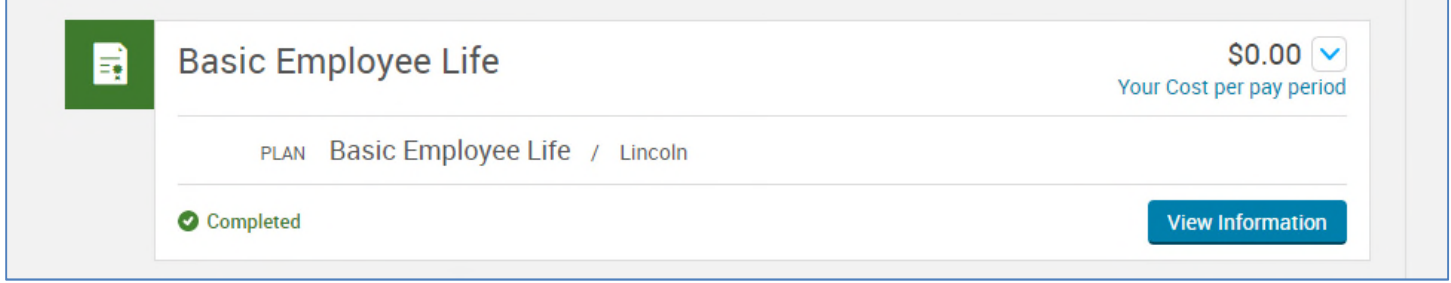

If at any time, you want to review or change your elections, click on the plan you would like to edit.

When you are satisfied with all of your benefit plan elections, click on the 'Continue' button on the right hand side of the page.

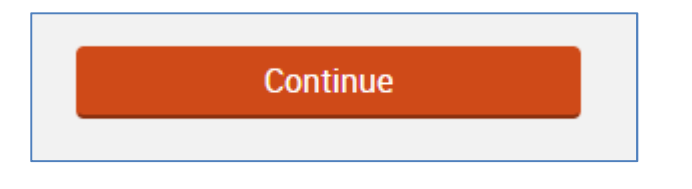

The next part of the benefit enrollment process is to update your beneficiary assignments if you elected life coverage. Your dependents on file will automatically be listed as beneficiaries. Enter your assignments to total 100 %. When done, click 'Continue.'

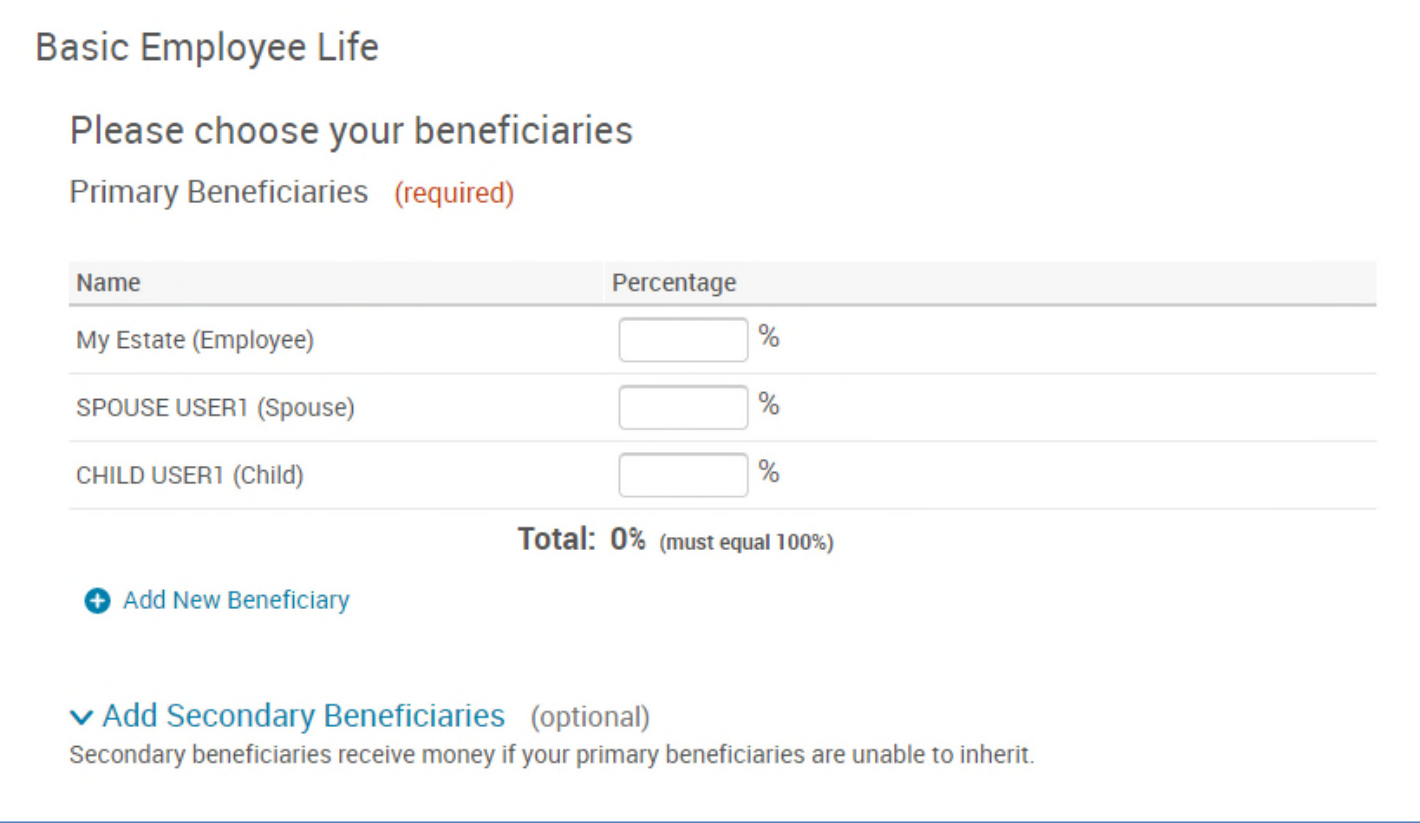

If you would like to add a beneficiary that is not a dependent on file, click on the 'Add New Beneficiary' link.

Add New Beneficiary

If you would like to add Secondary Beneficiaries, click on the 'Add Secondary Beneficiaries' link where these additional beneficiaries can be added.

v Add Secondary Beneficiaries (optional)

Secondary beneficiaries receive money if your primary beneficiaries are unable to inherit.

# **Almost Finished!**

You will now be on the final review and confirm page. Review all of your benefit elections and covered dependents. Once you've completed your review, check the **I agree, and I'm finished with my enrollment** box at the bottom of the page and click the "Complete Enrollment" button on the right hand side of the page.

# **Once You've Reviewed All Your Selections:** Participation I understand that the choices I've made are in effect for one full benefit plan year and cannot be changed until the next enrollment period unless I have a qualified status change. If I do have a qualified family status change, I have 30 days from the date of the life event to make changes to my benefit plans, and that I may be required to furnish proof of the event and/or be asked to furnish evidence of insurability for my eligible dependents or myself. Finally, I authorize payroll deductions, if required, for my contributions in the cost of the coverage I have selected. I agree, and I'm finished with my enrollment.

#### **Deadline & Confirmation**

You can view and save your confirmation statement of your elections or print it for your records. Click the printer icon on the right hand side of the screen to print a copy of the statement.

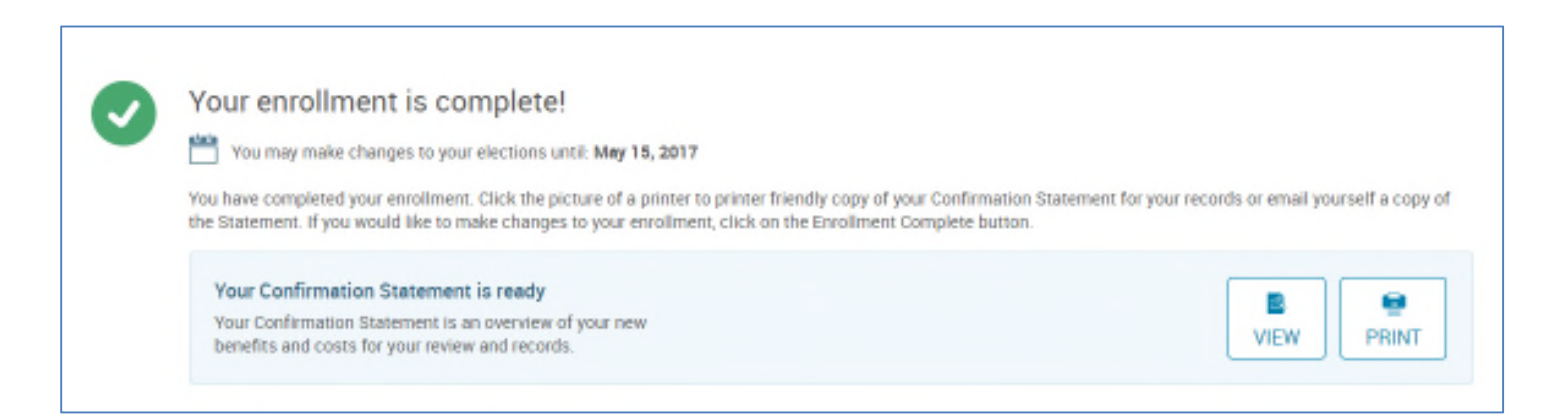

*Please Note: Although the online benefits enrollment site is a secure site, and your information is encrypted during transit, it is important that you log off when you have completed your session. Click the Log Off icon in the upper righthand corner of the enrollment site to log off. For security purposes, the system will automatically logout if you leave your system idle for more than 30 minutes. If this happens, do not try to login back in via the Web Benefit log in page. Attempts to do so will result in locking yourself out. Please reenter Web Benefits via Web Pay and the Enterprise Web Benefits icon.*

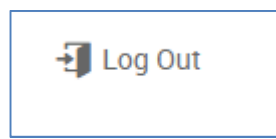